# Bedienungsanleitung V 912 ASI CI

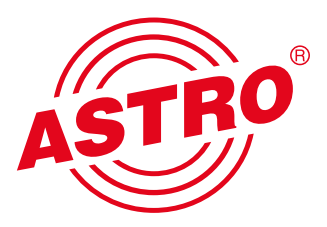

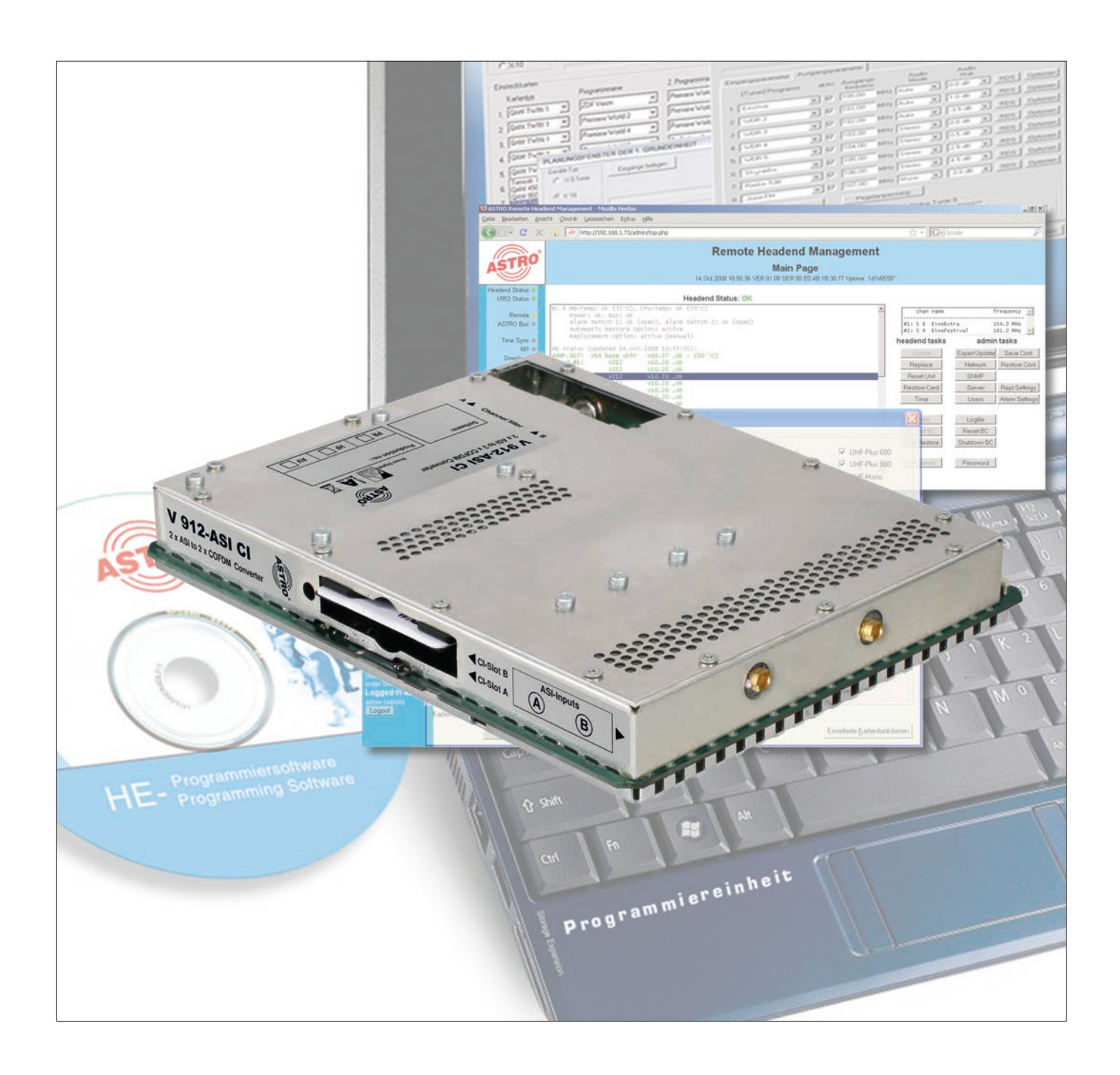

# 2-fach ASI / COFDM Transmodulator mit Service-Filter

Piktogramme und Sicherheitshinweise

Piktogramme sind Bildsymbole mit festgelegter Bedeutung. Die folgenden Piktogramme werden Ihnen in dieser Installations- und Betriebsanleitung begegnen:

Warnt vor Situationen, in denen Lebensgefahr besteht, durch gefährliche elektrische Spannung und bei Nichtbeachtung dieser Anleitung.

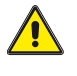

Warnt vor verschiedenen Gefährdungen für Gesundheit, Umwelt und Material.

Recycling: Unser gesamtes Verpackungsmaterial (Kartonagen, Einlegezettel, Kunststofffolien und -beutel) ist vollständig recyclingfähig.

Verbrauchte Batterien sind über zugelassene Recycling Stellen zu entsorgen. Hierzu müssen die Batterien komplett entladen abgegeben werden.

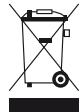

Elektronische Geräte gehören nicht in den Hausmüll, sondern müssen – gemäß Richtlinie 2002/96/EG DES EURO-PÄISCHEN PARLAMENTS UND DES RATES vom 27. Januar 2003 über Elektro- und Elektronik-Altgeräte fachgerecht entsorgt werden. Bitte geben Sie diese Geräte am Ende seiner Verwendung zur Entsorgung an den dafür vorgesehenen öffentlichen Sammelstellen ab.

# Inhaltsverzeichnis

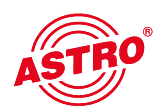

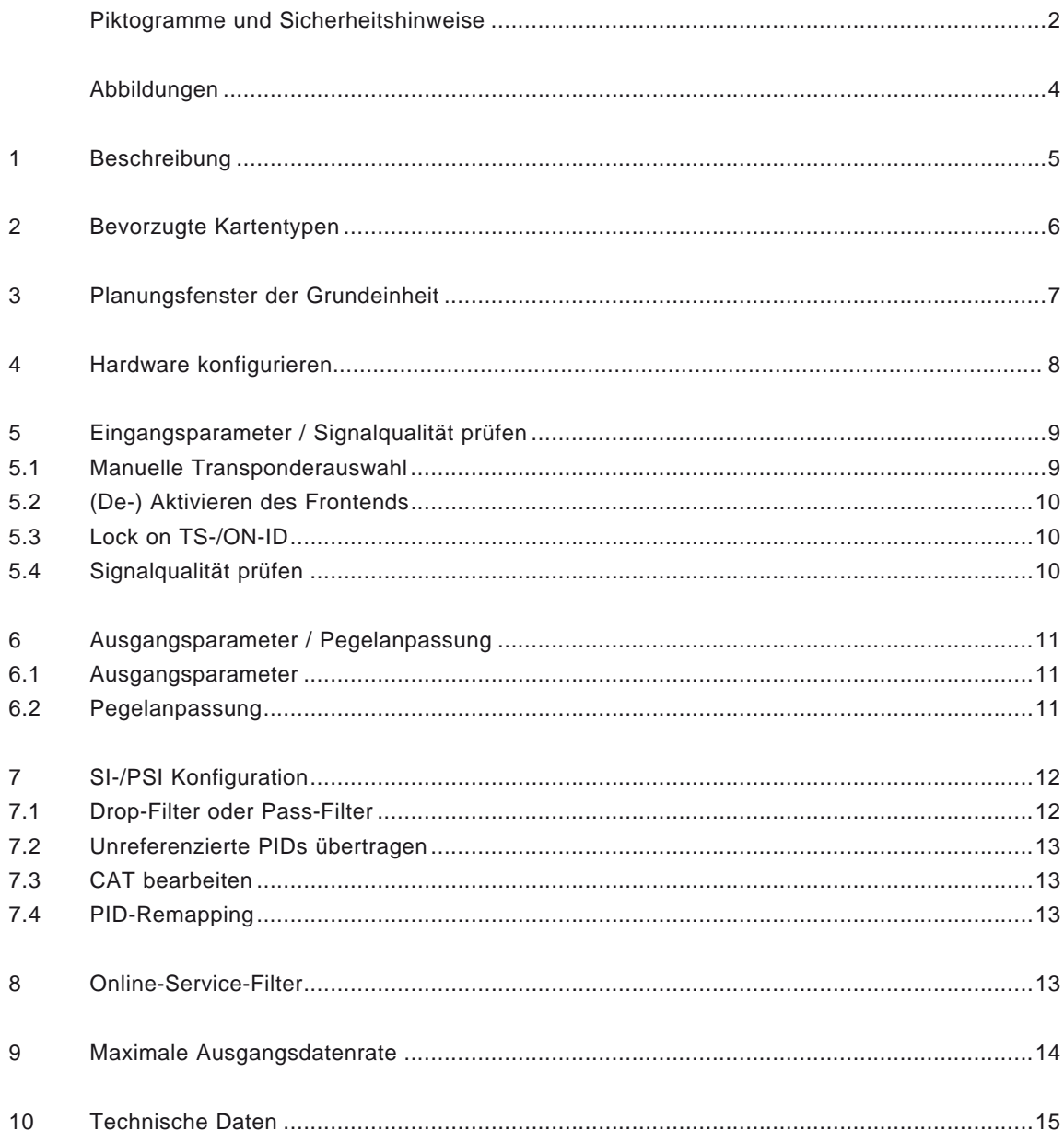

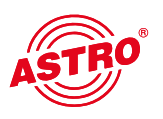

Steckplatz für Kanalfilter Kanal A Steckplatz für Kanalfilter Kanal B

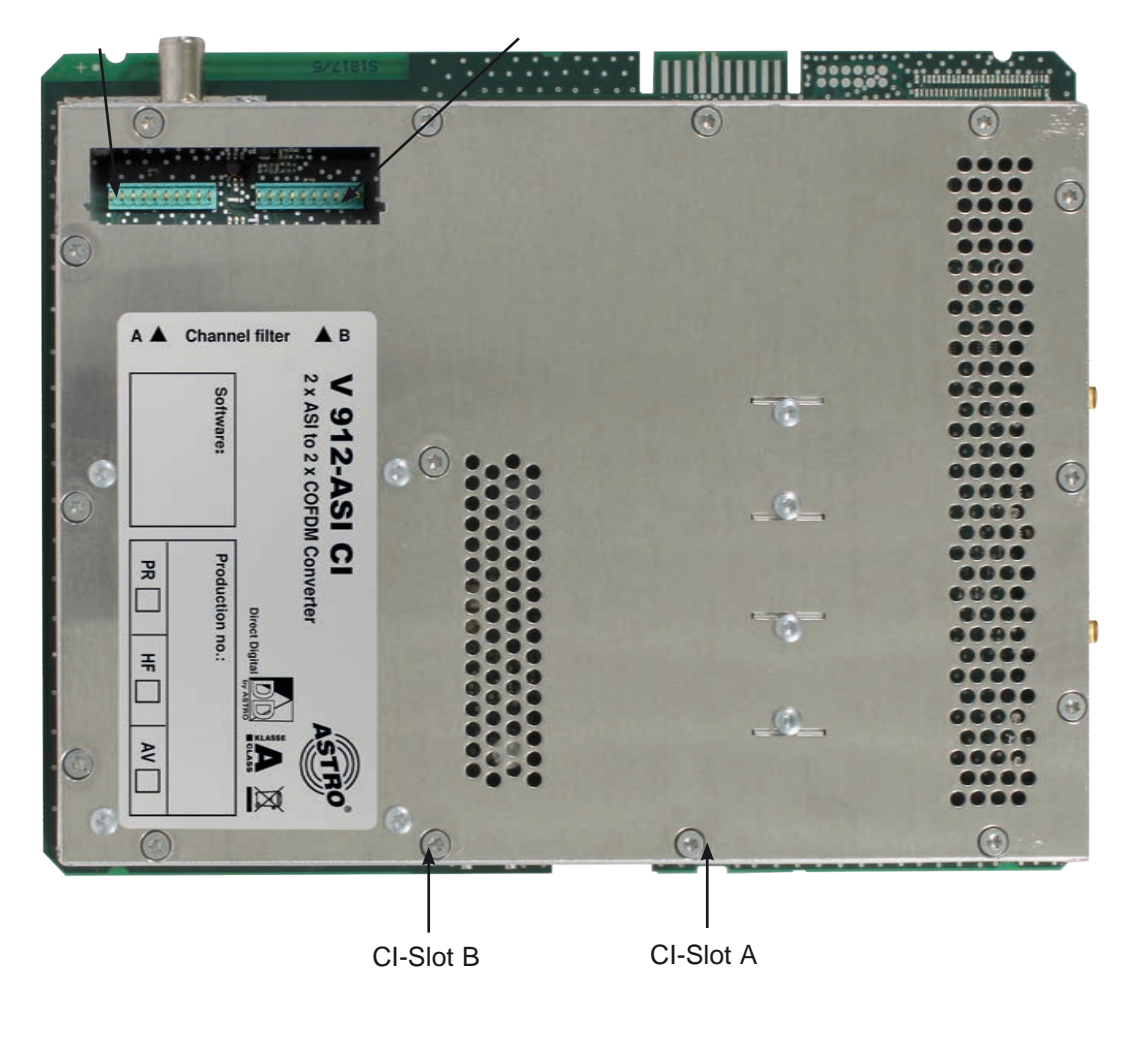

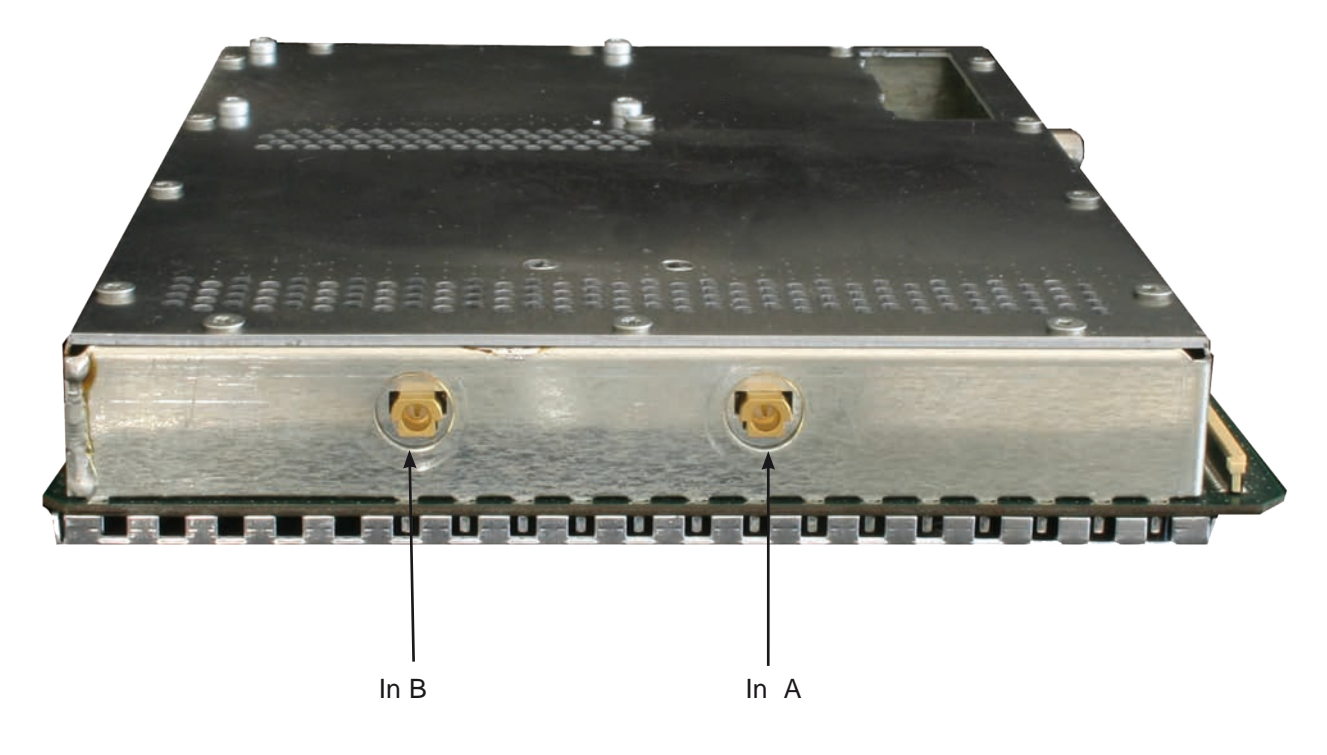

## 1 Beschreibung

Die V 912 ASI CI Steckkarte dient zur Umsetzung von zwei zwei ASI Eingangssignalen in zwei unabhängige & DVB-konforme COFDM-Ausgangskanäle. Sie kann sowohl HDTV-Signale als auch SDTV-Signale verarbeiten.

Die Steckkarte ist in der Lage, Services normkonform (unter Bearbeitung der DVB-Tabellen) aus dem Transportstrom des Nutzkanales zu eliminieren. Die V 912 ASI CI verfügt zusätzlich über zwei Kanalausgangsfilter zur Performanceverbesserung des Ausgangssignals.

Bei der Inbetriebnahme sollte darauf geachtet werden, dass alle Kanäle den gleichen Ausgangspegel haben und gegebenenfalls an vorhandene Anlagen angepasst sind.

Im Lieferumfang enthalten sind 2 Kabel zum Anschluss der ASI-Tuner.

Anmerkung:

Die V 912 ASI CI ist nur im V16 Basisgerät zu verwenden!

Bitte beachten:

Ein Austausch oder Wechsel der Module darf nur von IHK geprüftem und autorisiertem Fachpersonal (Meisterbetrieb) durchgeführt werden. Dabei sind die in den Bedienungsanleitungen der V16 Basisgeräte aufgeführten Gefahren- und Sicherheitshinweise und die einschlägigen Sicherheitsvorschriften nach DIN VDE-Vorschrift 0701, Teil 1 und 200 zu beachten.

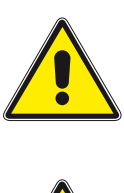

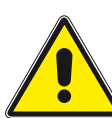

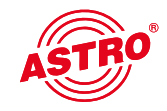

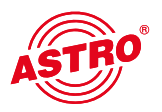

## 2 Bevorzugte Kartentypen

Die Programmierung der Steckkarte V 912 ASI CI unterscheidet sich bzgl. der Karte V 912 lediglich in Bezug auf die Hardwarekonfiguration. Im Fenster "Bevorzugte Kartentypen" muss daher die Karte V 912 (siehe unten) mit einem Häkchen aktiviert sein, damit diese in der Auswahl im Planungsfenster der Grundeinheit sichtbar wird. Nach dem Auslesen der Grundeinheit erscheint im Planungsfenster der Grundeinheit auf dem genutzten Steckplatz die Karte V 912 ASI CI. Wie Sie die Hardkonfiguration für die Karte V 532 ASI durchführen, erfahren Sie im Kapitel 5 "Hardwarekonfiguration".

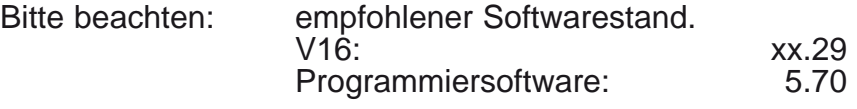

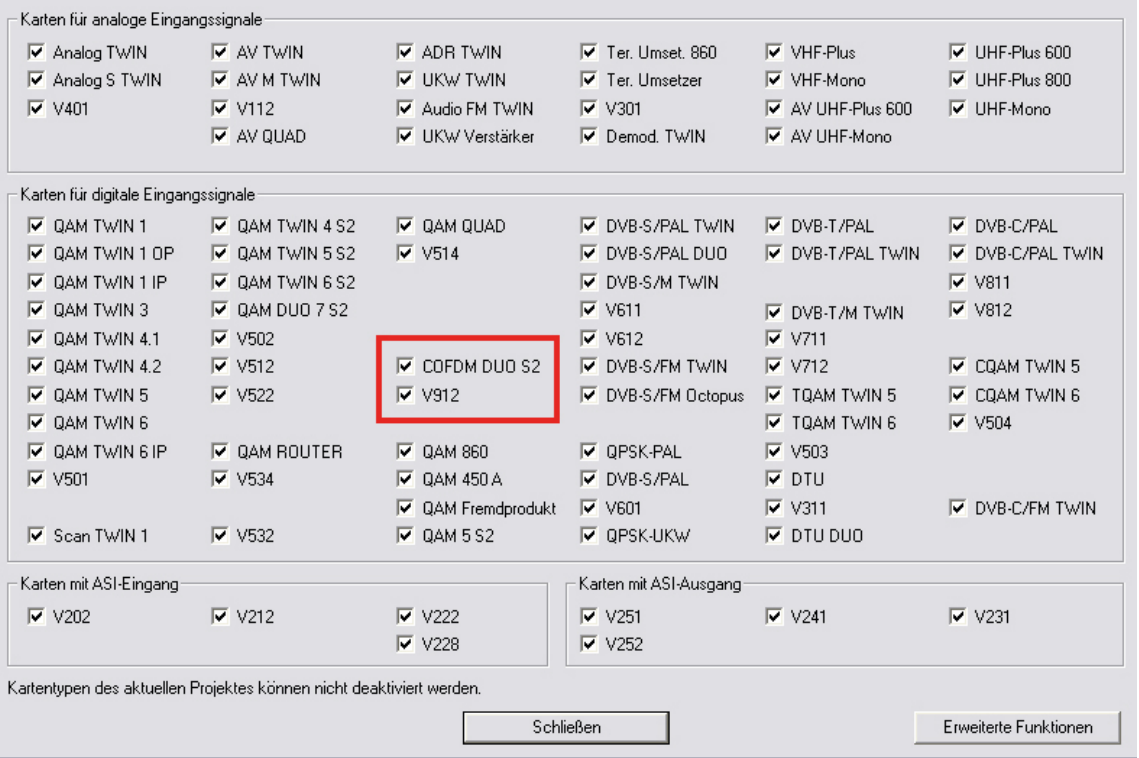

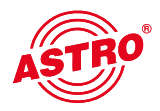

Die Steckkarte V 912 ASI CI wird als V 912 erkannt und nach Auslesen der Grundeinheit im Planungsfenster der Grundeinheit angezeigt. Die Hardwarekonfiguration für die V 912 ASI CI müssen Sie dann in den Detaileinstellungen vornehmen (siehe Kapitel 5 "Hardwarekonfiguration").

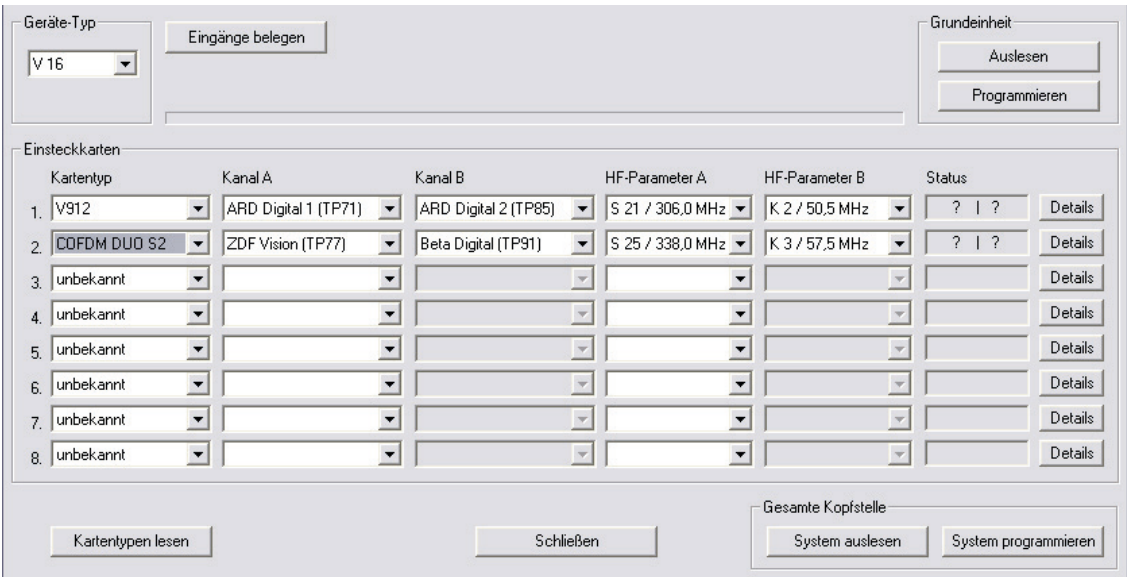

Im Planungsfenster der Grundeinheit werden unter "HF-Parameter A" und "HF-Parameter B" die Ausgangskanäle der V 912 ASI CI Karte ausgewählt, also die Kanäle, in denen die aus den ASI-Bouquets zusammengestellten COFDM-Kanäle ins Kabel eingespeist werden sollen.

Betätigt man jetzt den "Details"-Button, so öffnet sich das Fenster mit den Kartendetails. Hier werden alle für den Betrieb relevanten Einstellungen durchgeführt.

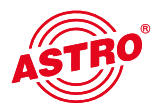

## 4 Hardware konfigurieren

Drücken Sie im Planungsfenster die Taste "Details", um zum Fenster "Detaileinstellungen" zu gelangen. Wählen Sie hier den Reiter "Hardwarekonfiguration" aus. In der Tunerauswahlliste muss die Option "ASI" eingestellt sein. Eine falsche Auswahl des Tuners führt nach der Programmierung zu einer Fehlermeldung.

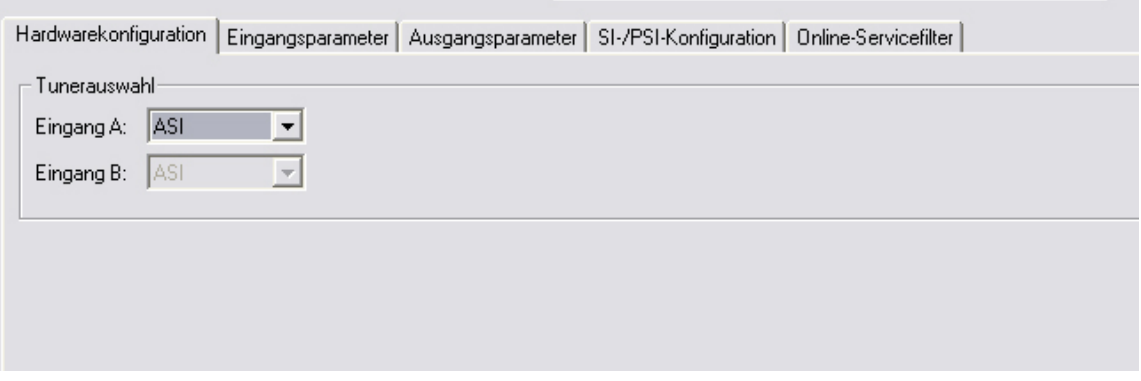

Im Bereich "Kartenoption" müssen SIe die Option "CI-Hardware" auswählen, indem Sie die entsprechende Checkbox anklicken.

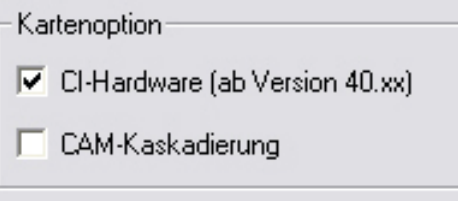

Ist die Checkbox aktiviert, wird ein zusätzlicher Reiter "CAM" im Fenster "Detaieinstellungen" eingeblendet. Hier können Sie die CAM-Einstellungen für die Kanäle A und B vornehmen.

Wenn sie eine CAM-Kaskadierung für den Ausgang A konfigurieren möchten, müssen Sie darunter die Option "CAM-Kaskadierung" auswählen, indem Sie die entsprechende Checkbox anklicken.

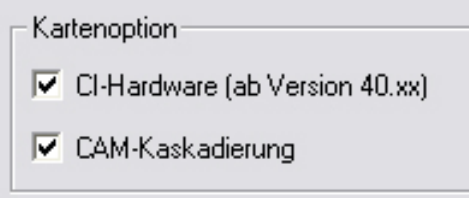

Ist die Checkbox "CAM-Kaskadierung" aktiviert, so werden im Reiter "CAM" Einstellungen für CAM 1 und CAM 2 des Ausgangs A angezeigt (siehe Abschnitt 10 "CAM Einstellungen").

## 5 Eingangsparameter / Signalqualität prüfen

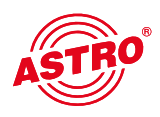

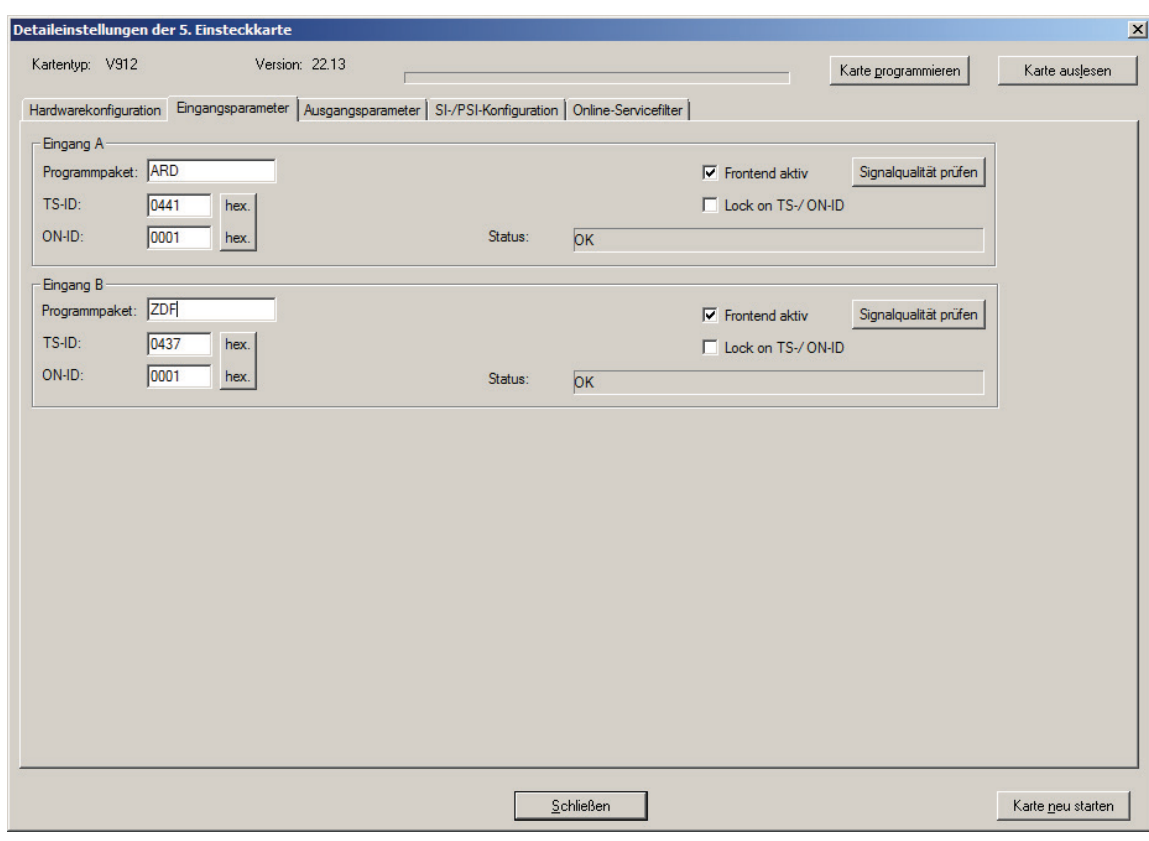

## 5.1 Manuelle Transponderauswahl

Bei der manuellen Transponderauswahl müssen Programmpaket, TS-ID und ON-ID manuell eingegeben werden. Bitte achten Sie auf die korrekte Eingabe, da die Signale sonst nicht verarbeitet werden können.

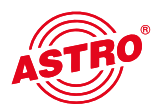

Durch klicken auf die Auswahlbox "Frontend aktiv" kann das Frontend des jeweiligen Eingangs entweder aktiviert oder deaktiviert werden.

## 5.3 Lock on TS-/ON-ID

Um das Einloggen des Tuners auf einen ungewünschten ASI-Strom zu verhindern, kann die Funktion "Lock on TS-/ ON-ID" aktiviert werden. Mit Aktivierung dieses Hakens wird das Frontend nur auf die eingegebenen Transponder IDs eingeloggt, fälschlicherweise oder ungewollt angelegte Eingangssignale werden nicht verarbeitet. Die TS- / ON-ID müssen Sie manuell eingeben.

### 5.4 Signalqualität prüfen

Mit dem Button "Signalqualität prüfen" öffnet sich das Fenster mit den aktuell gemessenen Signalparametern. Die angezeigten Werte unterscheiden sich je nach Eingangssignal:

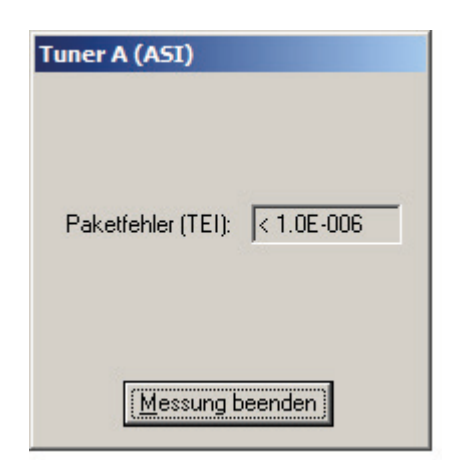

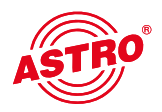

#### 6.1 Ausgangsparameter

Im Feld Ausgangsparameter werden alle relevanten Parameter für das Ausgangssignal konfiguriert. Hier wird der Ausgangskanal festgelegt, aktiviert oder deaktiviert, die Bandbreite angepasst und die Kodierung festgelegt.

In der Ansicht von Ausgang A und Ausgang B wird auch das jeweilige Ausgangskanalfilter aktiviert bzw. deaktiviert. Ein nicht gestecktes, aber in der Software aktiviertes Kanalfilter führt zu einer Fehlermeldung.

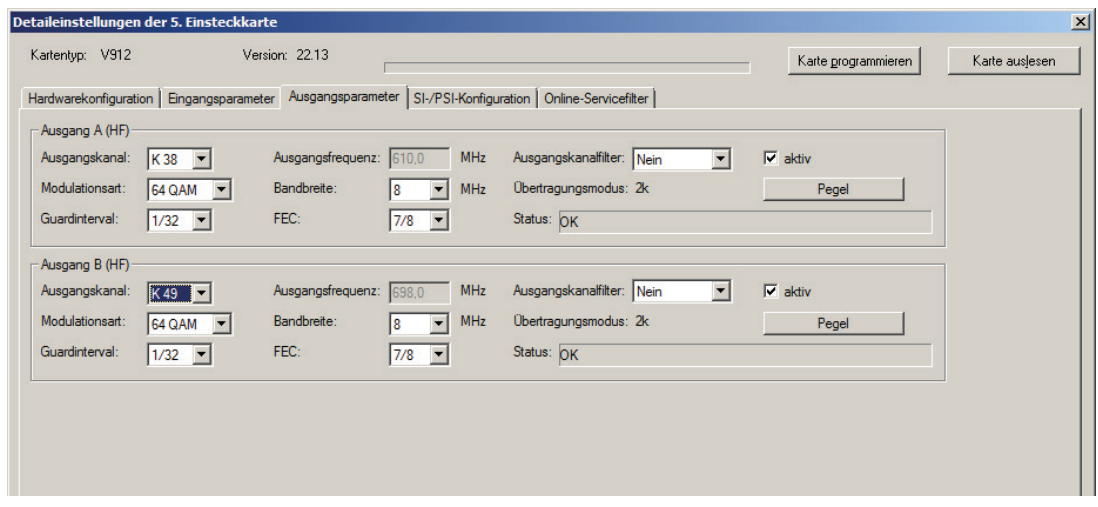

### 6.2 Pegelanpassung

Die Pegelanpassung der einzelnen Ausgangskanäle erfolgt elektronisch über die HE Programmiersoftware. Durch Klicken auf den Button "Pegelanpassung" öffnet sich folgendes Fenster:

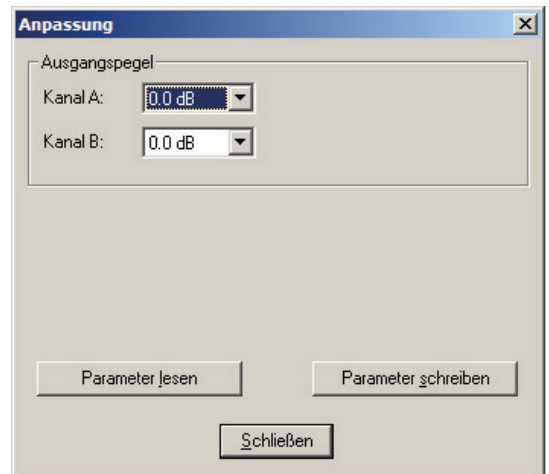

Durch den Button "Parameter lesen" werden zunächst die aktuell eingespeicherten Werte aus der Karte gelesen. Durchgeführte Änderungen werden erst durch "Parameter schreiben" in die Karte geschrieben und aktiviert.

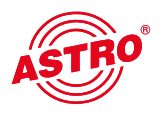

## 7 SI-PSI Konfiguration

Die Ansicht der Service-Filter-Konfiguration unterscheidet sich nicht für die Ausgänge A und B. Somit wird diese Konfiguration anhand des Ausgangs A erläutert:

Um die Möglichkeit, einzelne Services aus dem Datenstrom zu eliminieren, zu aktivieren, muss die Funktion "SI-/PSI-Processing" aktiviert werden. Ohne diese Einstellung verhält die Karte sich wie ein Standard-Transmodulator, der alle im Eingangsdatenstrom vorhandenen Services ungefiltert durchlässt.

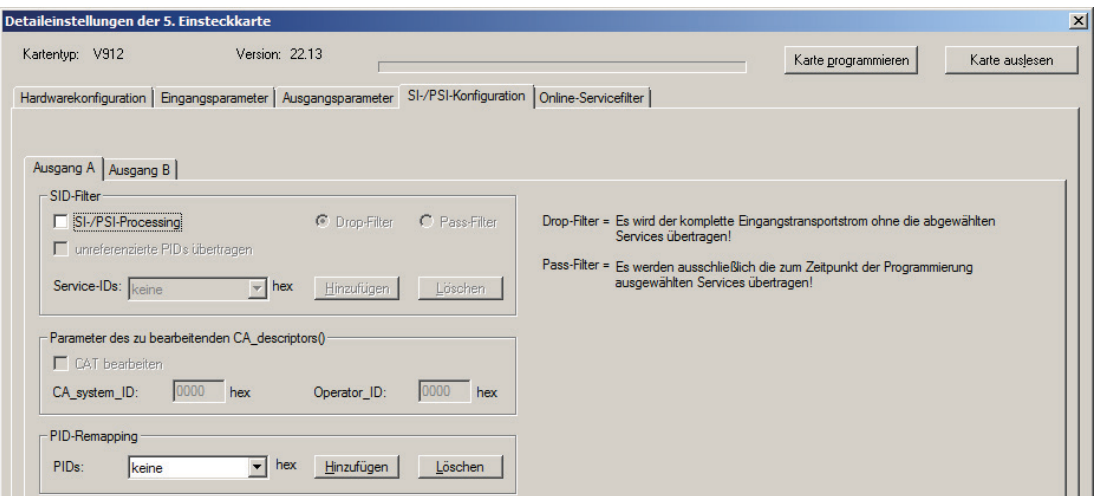

### 7.1 Drop-Filter oder Pass-Filter

Die V 912 ASI CI unterstützt zwei unterschiedliche Modi des Service-Filterns:

### Drop-Filter:

Der Eingangsdatenstrom wird hierbei komplett übertragen, nur die ausgewählten Service-IDs werden aktiv entfernt. Das heißt, alle ggf. zu einem späteren Zeitpunkt zusätzlich übertragenen Services werden durchgelassen und sich im Ausgangsdatenstrom finden.

### Pass-Filter:

Hierbei werden ausschließlich die zum Zeitpunkt der Programmierung ausgewählten Services übertragen, ggf. später hinzukommende Services werden gesperrt.

#### 7.2 unreferenzierte PIDs übertragen

Mittels dieser Funktion entscheidet die V 912 ASI CI, ob nicht referenzierte, d.h. nicht zu einem Service gehörende PIDs übertragen oder gesperrt werden. Da über diese PIDs ggf. Sonderfunktionen z.B. von Set-Top-Boxen gesteuert werden könnten, kann sich ein Sperren evt. nachteilig auswirken.

## 7.3 CAT bearbeiten

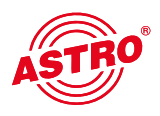

Verwenden Sie diese Funktion in dem Fall, dass eine Operator ID manipuliert werden soll.

#### 7.4 PID-Remapping

An dieser Stelle können bis zu vier PID-Remap-Filter gesetzt werden.

## 8 Online-Service-Filter

Durch Selektieren der erwünschten Services (grün) des Eingangsdatenstromes (linke Seite) erfolgt die Auswahl der im Ausgangsdatenstrom vorhandenen Services (rechte Seite).

Sämtliche Einstellungen sind mit 'Karte programmieren' in den Speicher der V 912 ASI CI zu übertragen.

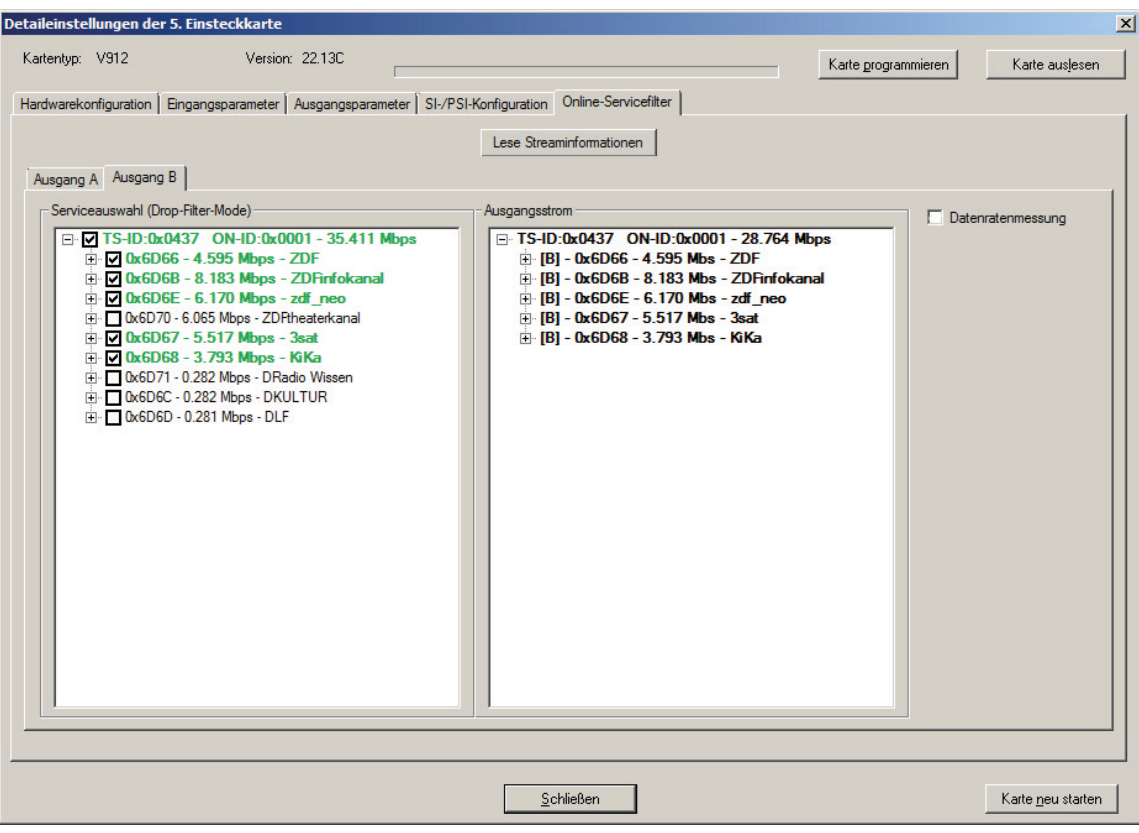

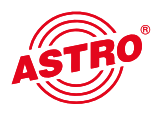

## 9 Maximale Ausgangsdatenrate

Die maximale Ausgangsdatenrate des neu erstellten Ausgangsstroms ist begrenzt. Wird diese Grenze erreicht, oder sogar überschritten, so müssen entweder Services aus dem Ausgangsstrom entfernt werden, oder die Modulationsart des Ausgangskanals geändert werden. Das Erreichen und Überschreiten dieser Grenze wird beim Online Routing mit aktivierter Datenratenmessung wie folgt angezeigt.

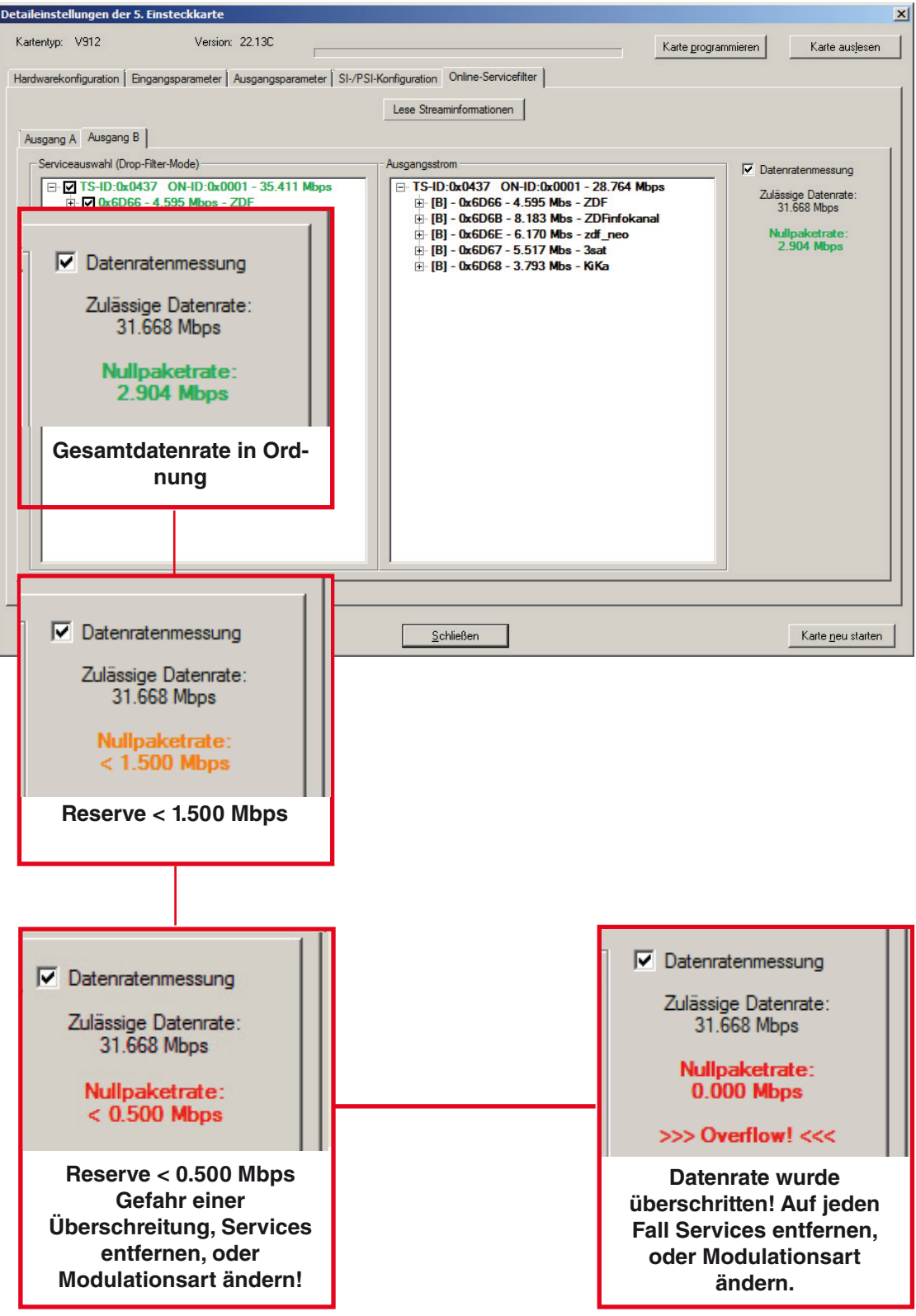

# 10 Technische Daten

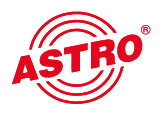

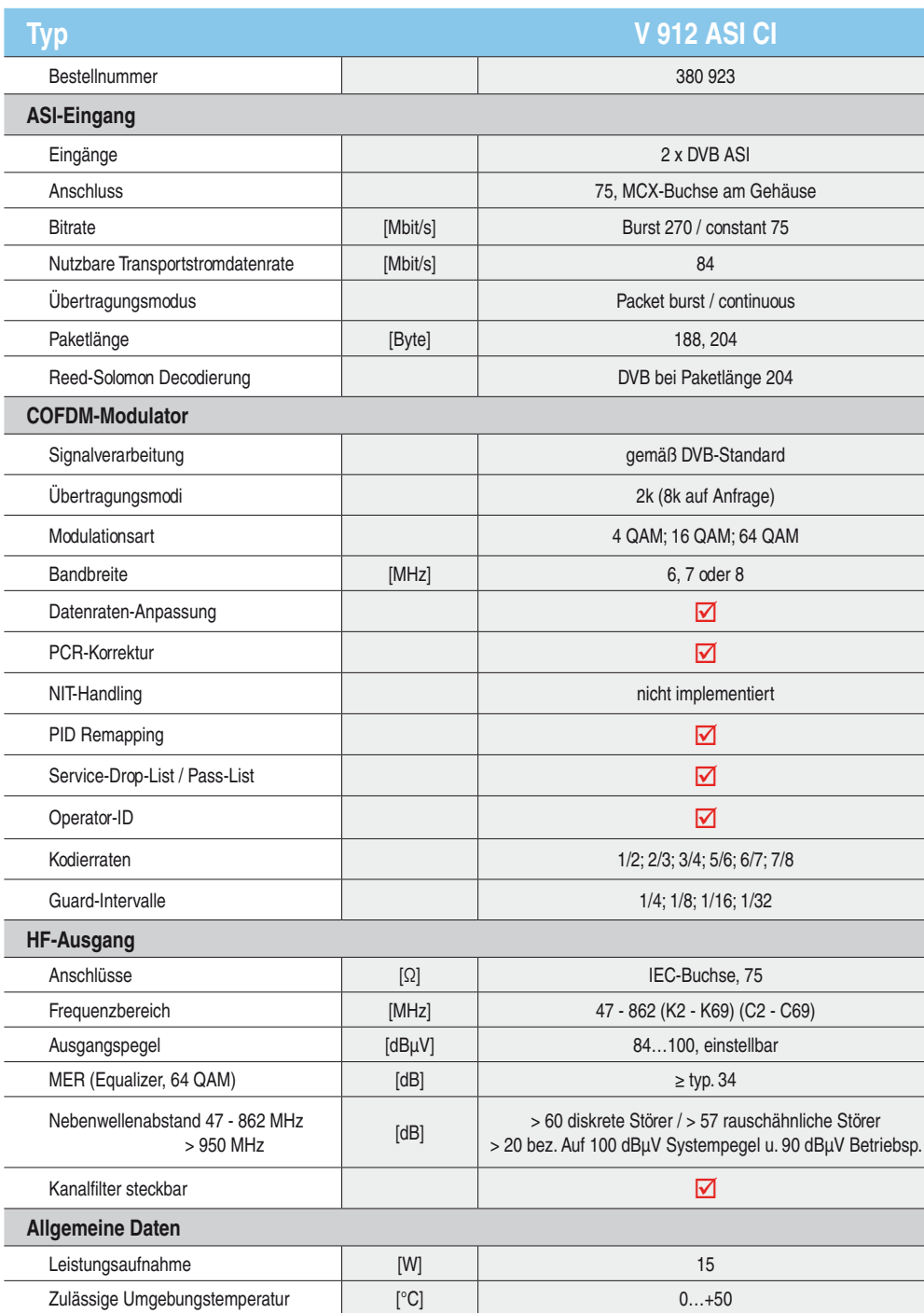

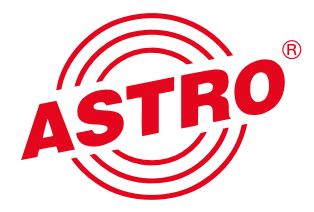

## ASTRO Strobel Kommunikationssysteme GmbH

Olefant 1–3, D-51427 Bergisch Gladbach (Bensberg) Tel.: 0 22 04/4 05-0, Fax: 0 22 04/4 05-10 eMail: kontakt@astro.kom.de, www.astro-kom.de